# **Microsoft Intune -mobiililaitehallinnan käyttöönotto uudessa Android-puhelimessa**

#### <span id="page-0-0"></span>**Sisällysluettelo**

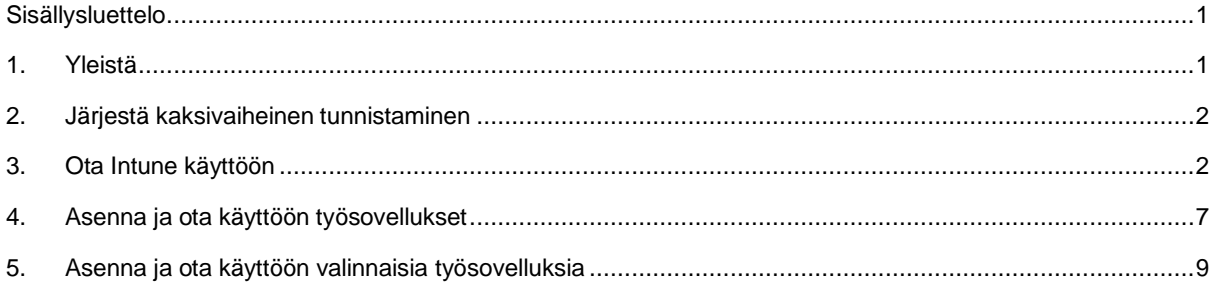

### <span id="page-0-1"></span>**1. Yleistä**

Mobiililaitehallinnan ohjeissa puhutaan yksinkertaisuuden vuoksi vain puhelimista, mutta myös Androidtableteissa voi käyttää kaikkia mobiililaitehallinnan Android-ohjeita.

Tämä ohje on uutta puhelinta varten. Jos teet Intunen käyttöönottoa jo käytössä olevaan puhelimeen, ohje siihen löytyy sivult[a Mobiililaitehallinnan käyttöönotto -](https://www.tuni.fi/fi/it-palvelut/kasikirja/puhelimet-ja-mobiilipalvelut/mobiililaitehallinta-0/mobiililaitehallinnan-kayttoonotto-kaytossa-oleva-puhelin) käytössä oleva puhelin.

Tässä ohjeessa neuvotaan vain mobiililaitehallinnan käyttöönotto. Tutustu myös mobiililaitehallinnan käytössä auttavaan ohjeeseen "Microsoft Intune -mobiililaitehallinnan käyttö Android-puhelimessa", joka löytyy sivulta [Mobiililaitehallinta.](https://www.tuni.fi/fi/it-palvelut/kasikirja/puhelimet-ja-mobiilipalvelut/mobiililaitehallinta-0/mobiililaitehallinta)

Kun otat uutta puhelinta käyttöön, pidä vanha puhelimesi käytössäsi, kunnes kaikki tarvitsemasi asiat toimivat täysin uudessa puhelimessa.

Intunen käyttöönoton yhteydessä ei pelkästään asenneta hallintasovellusta, vaan samalla otetaan käyttöön Android-käyttöjärjestelmässä oleva jako henkilökohtaiseen profiiliin ja työprofiiliin. Henkilökohtainen profiili tarkoittaa henkilökohtaiseen käyttöösi asentamiasi sovelluksia tietoineen. Työprofiili on osio, johon asennetaan työsovellukset, joita käytät työasioiden hoitamiseen. Henkilökohtaisessa profiilissa ja työprofiilissa kaikki tiedot, tiedostot ja sovellukset ovat toisistaan erillisiä. Henkilökohtainen profiili ja työprofiili ovat melkein kuin kaksi erillistä puhelinta yhdessä fyysisessä puhelimessa.

- Voit asentaa haluamasi sovellukset henkilökohtaisessa profiilissa ja käyttää niitä kuten haluat. Niiden tiedot ja niiden käyttö ei näy mitenkään mobiililaitehallinnalle eikä työprofiilin sovelluksille. Tietojen näkymistä selostetaan tarkemmin sivulta [Mobiililaitehallinta](https://www.tuni.fi/fi/it-palvelut/kasikirja/puhelimet-ja-mobiilipalvelut/mobiililaitehallinta-0/mobiililaitehallinta) löytyvässä ohjeessa "Microsoft Intunemobiililaitehallinnan yleistä tietoa".
- Mobiililaitehallinta hallinnoi vain työprofiilia eikä koske henkilökohtaiseen profiiliin. Jos tulee tarvetta, voit itse poistaa työprofiilin tai IT Helpdesk voi tehdä sen pyynnöstäsi etäteitse. Työprofiilin poistaminen ei vaikuta henkilökohtaiseen profiiliin mitenkään.
- Puhelimesi sovellusluettelossa henkilökohtaiset sovellukset ja työsovellukset näkyvät erillisillä listoilla. Sovellusten listaaminen ja käynnistäminen toimivat eri puhelimissa eri lailla riippuen puhelinvalmistajasta ja Android-versiosta. Siksi käyttöä ei voida ohjeistaa tarkoin ja kaikki tämän ohjeen näyttökuvat ovat vain viitteellisiä. Tutustu oman puhelimesi käyttöohjeisiin.
- Samsung-puhelimessa sovelluslistat tulevat näkyviin, kun pyyhkäiset aloitusnäyttöä ylöspäin. Henkilökohtaisen profiilin ja työprofiilin sovelluslistat näyttävät tältä Samsung A51 -puhelimessa.

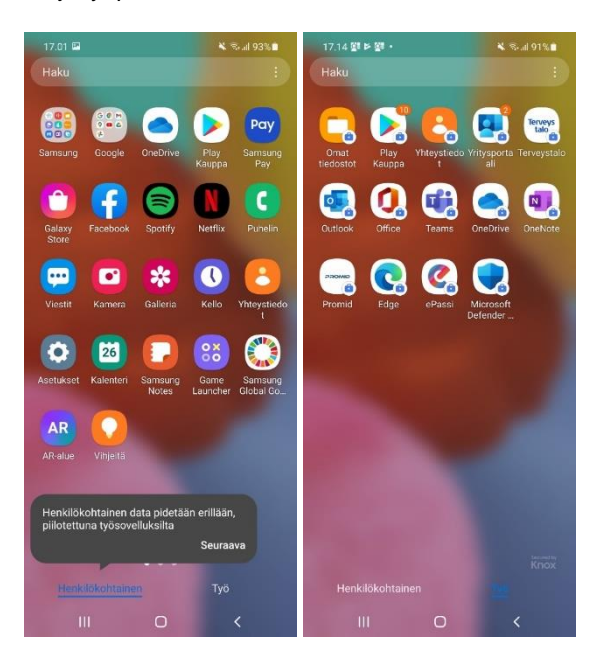

Näpäyttämällä näytön alareunasta Henkilökohtainen tai Työ pääset vaihtamaan henkilökohtaisen profiilin ja työprofiilin välillä.

Tarkempia ohjeita profiilien käytöstä löydät ohjeesta "Microsoft Intune -mobiililaitehallinnan käyttö Androidpuhelimessa", joka löytyy sivulta [Mobiililaitehallinta.](https://www.tuni.fi/fi/it-palvelut/kasikirja/puhelimet-ja-mobiilipalvelut/mobiililaitehallinta-0/mobiililaitehallinta)

#### <span id="page-1-0"></span>**2. Järjestä kaksivaiheinen tunnistaminen**

Intunen käyttöönoton aikana sinun pitää voida kirjautua TUNI-tilillesi ja siihen tarvitset jonkin tavan suorittaa kaksivaiheinen tunnistus. Se ei onnistu uudella puhelimellasi, koska TUNI-kirjautuminen pitää tehdä niin aikaisessa vaiheessa uuden puhelimen käyttöönottoa, että sillä ei voi ottaa vastaan edes tekstiviestejä. Uuden puhelimesi käyttöönottoa varten tulet siis tarvitsemaan jonkin toisen puhelimen, jolla voit tehdä kaksivaiheisen tunnistuksen hyväksynnän.

- **Jos sinulla on jossain vanhassa puhelimessa Authenticator-sovellus tai tekstiviestien vastaanotto toimivana kaksivaiheisen tunnistuksen sisäänkirjautumismenetelmänä:** pidä vanha puhelin valmiina uuden puhelimen käyttöönoton ajan ja suorita kaksivaiheisen tunnistuksen hyväksyntä vanhalla puhelimellasi.
- **Jos sinulla ei ole entuudestaan millään puhelimella toimivaa kaksivaiheisen TUNI-tunnistuksen sisäänkirjautumismenetelmää:** sinun pitää ottaa käyttöön väliaikaisesti jokin kaksivaiheisen tunnistuksen sisäänkirjautumismenetelmä jollain muulla puhelimella kuin uudella puhelimellasi. Väliaikainen kaksivaiheisen tunnistuksen sisäänkirjautumismenetelmä voi olla joko Authenticatorsovellus missä tahansa mobiililaitteessa tai tekstiviestin vastaanotto mihin tahansa matkapuhelinnumeroon. Ohjeistus kaksivaiheisen tunnistuksen käyttöönottoon löytyy sivulta [Kaksivaiheinen tunnistus –](https://www.tuni.fi/fi/it-palvelut/kasikirja/kayttajatunnukset-ja-salasanat/kaksivaiheinen-tunnistus/kaksivaiheinen-tunnistus-kayttoonotto) Käyttöönotto.

## <span id="page-1-1"></span>**3. Ota Intune käyttöön**

Sitten kun sinulla on käytössäsi kaksivaiheisen tunnistuksen sisäänkirjautumismenetelmä, voit edetä tässä käyttöönotossa. Käynnistä uusi puhelin ja suorita käyttöönottotoimet alla olevien ohjeiden mukaan. Tästä ohjeesta on tiiveyden vuoksi jätetty pois kaikki asennuksen etenemisestä tiedottavat välinäytöt ja tähän on jätetty vain ne näytöt, joissa sinun täytyy tehdä jotain.

Valitettavasti eri puhelimissa ja eri versioissa Android-käyttöjärjestelmästä tämä käyttöönotto tapahtuu eri järjestyksessä. Alla oleva pitää paikkansa Samsung A53-puhelimessa jos siinä on Android 12. Jos siinä on Android 13, näyttö 4 puuttuu ja henkilökohtaisen Google-tilin käyttöönotto (alla näytöt 8-20) tulee vasta Intunekäyttöönoton jälkeen (alla näytöt 21-30). Käyttöönoton järjestys voi olla joillain puhelimilla ja Android-versioilla tästäkin poikkeava. Etsi siis alta oikea ohje kullekin näytölle. Näiden näyttöjen välissä saattaa olla sellaisiakin etenemisestä tiedottavia välinäyttöjä, joita voit joutua kuittaamaan päästäksesi etenemään.

Jos käyttöönotto keskeytyy johonkin virheilmoitukseen, puhelin voi vaatia, että se tyhjennetään tehdasasetuksille. Koska tätä käyttöönottoa tehtäessä laite on joka tapauksessa tyhjä, voit turvallisesti tyhjentää laitteen tehdasasetuksille, ja puhelimen käynnistyttyä alla kuvattu käyttöönotto alkaa alusta.

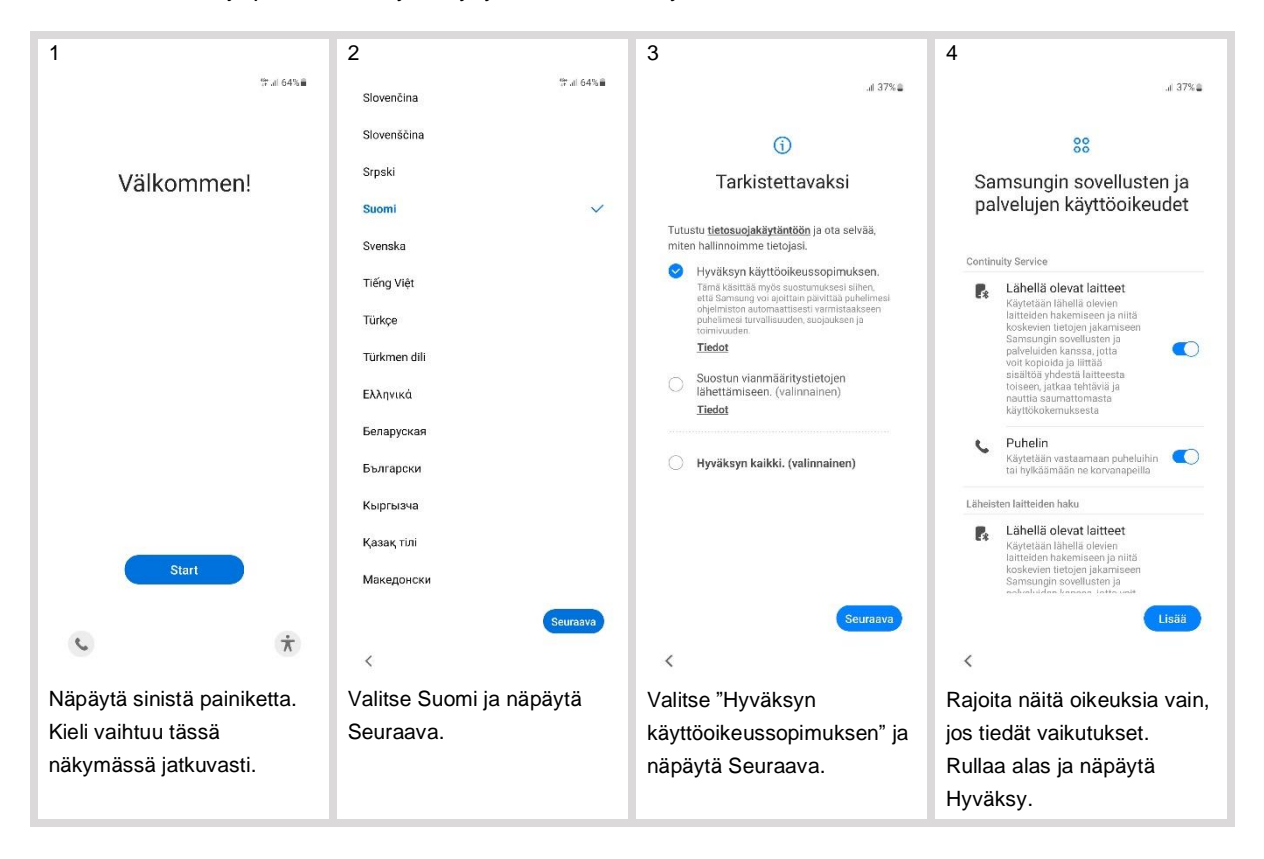

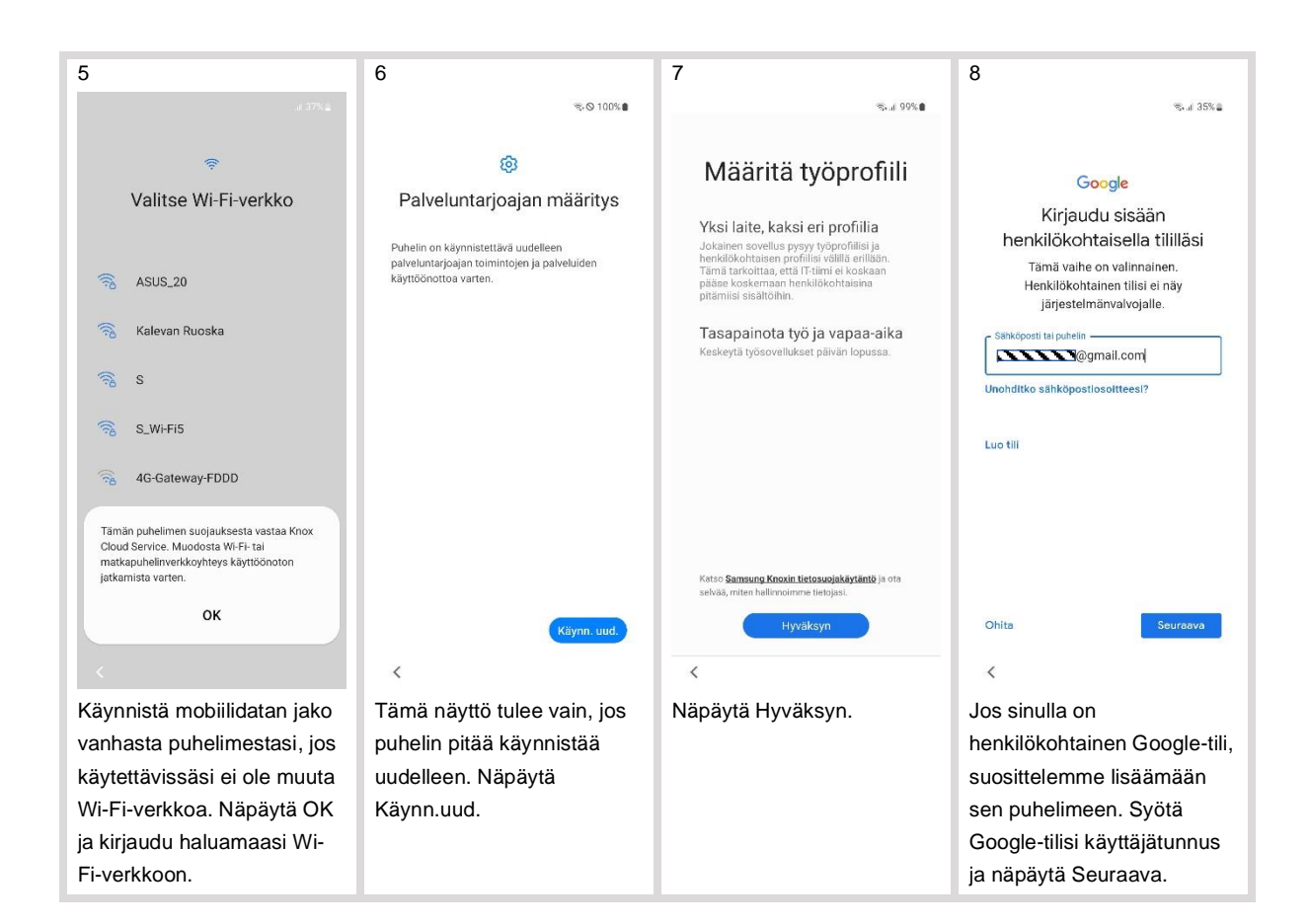

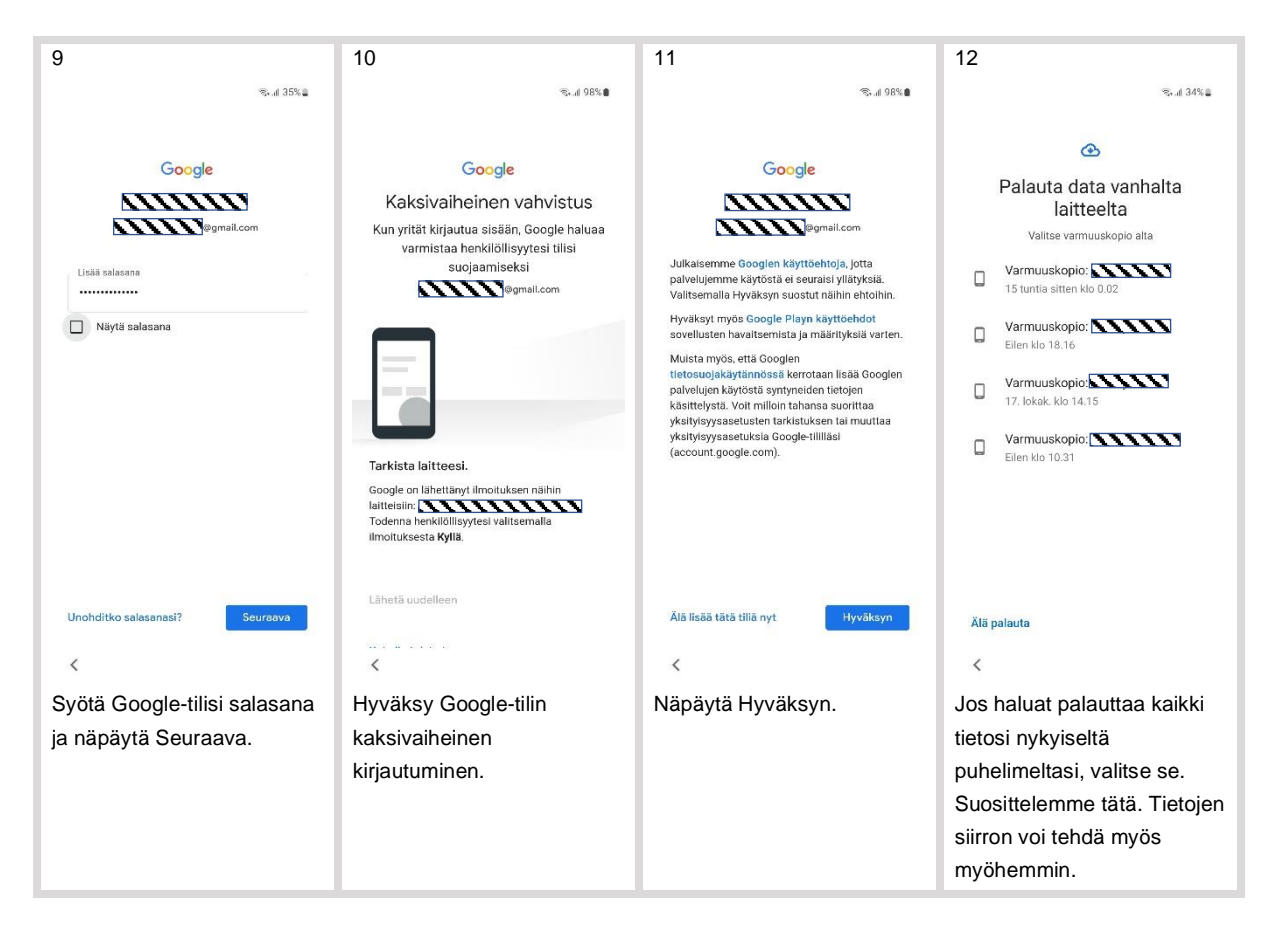

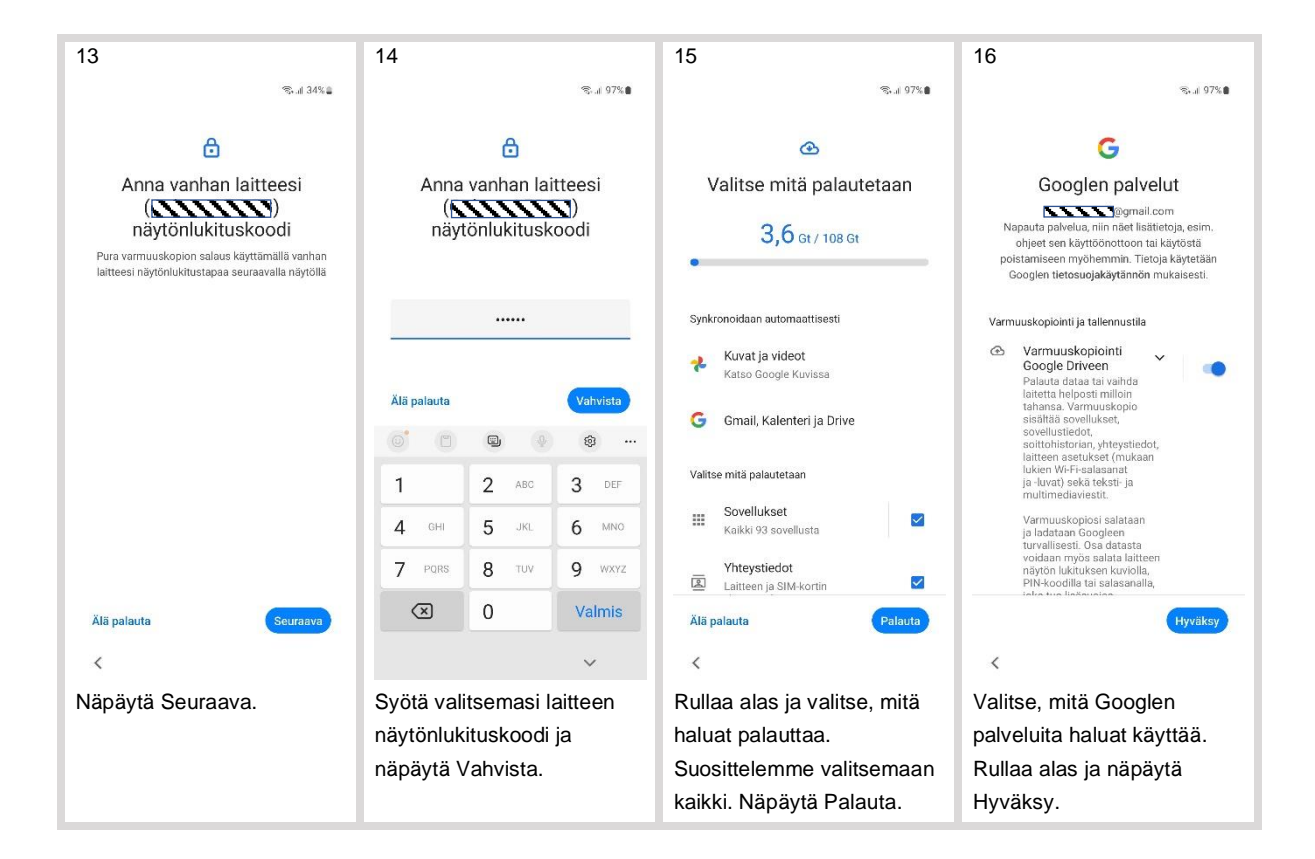

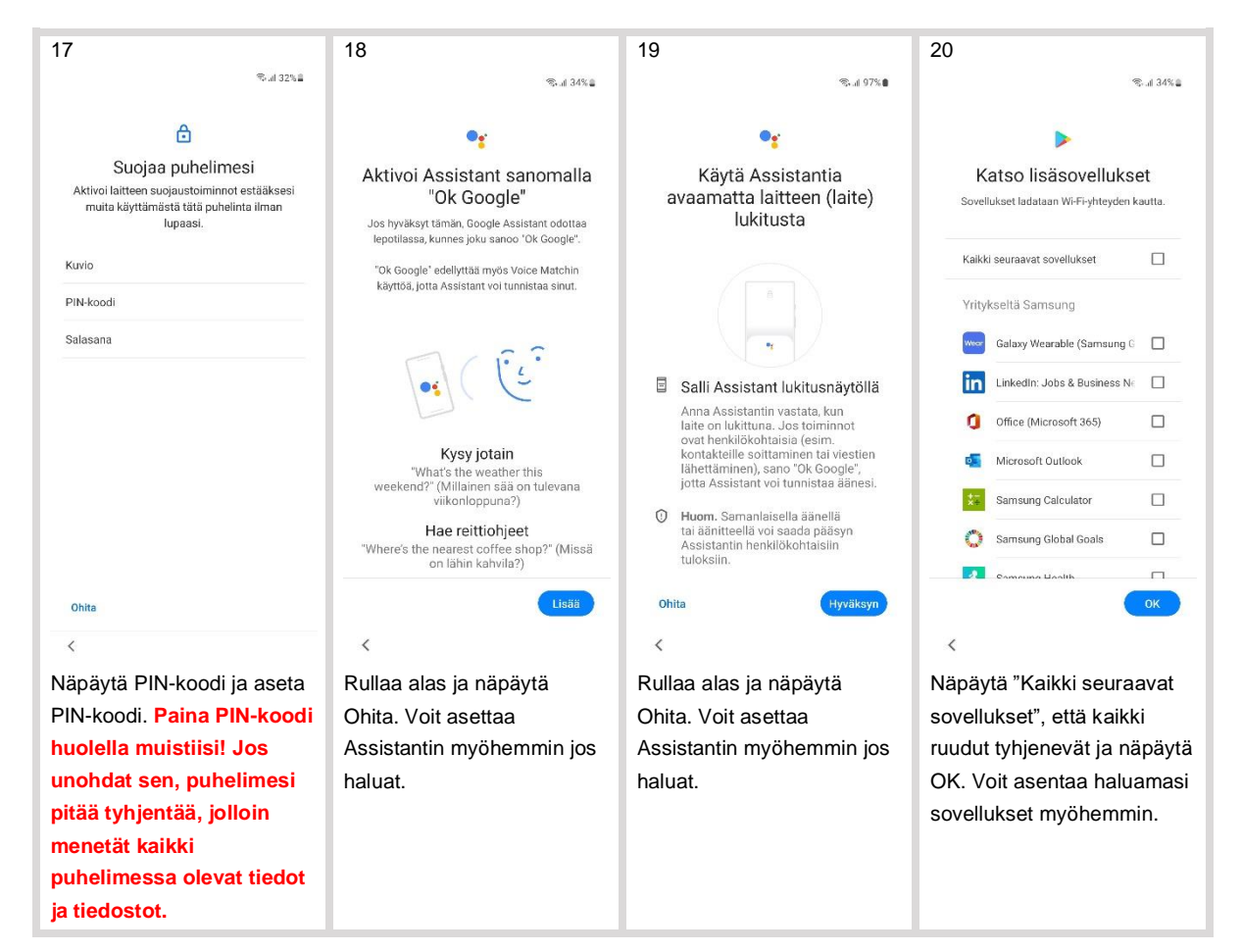

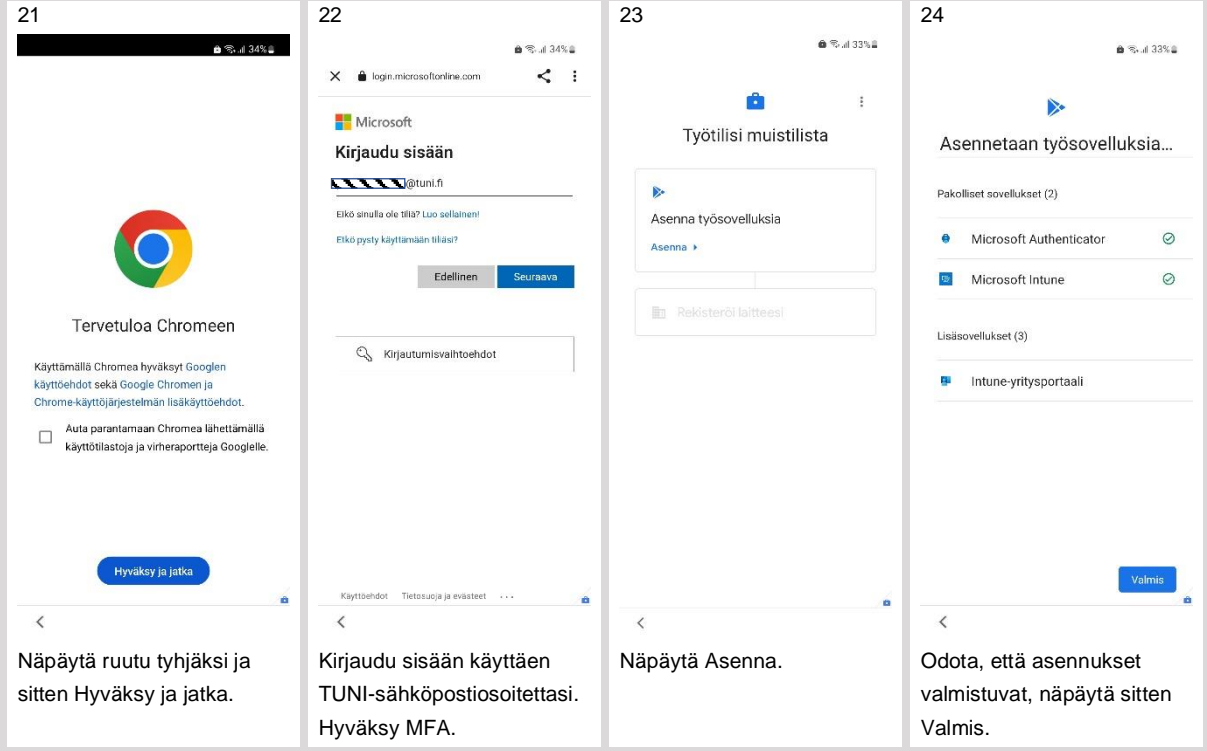

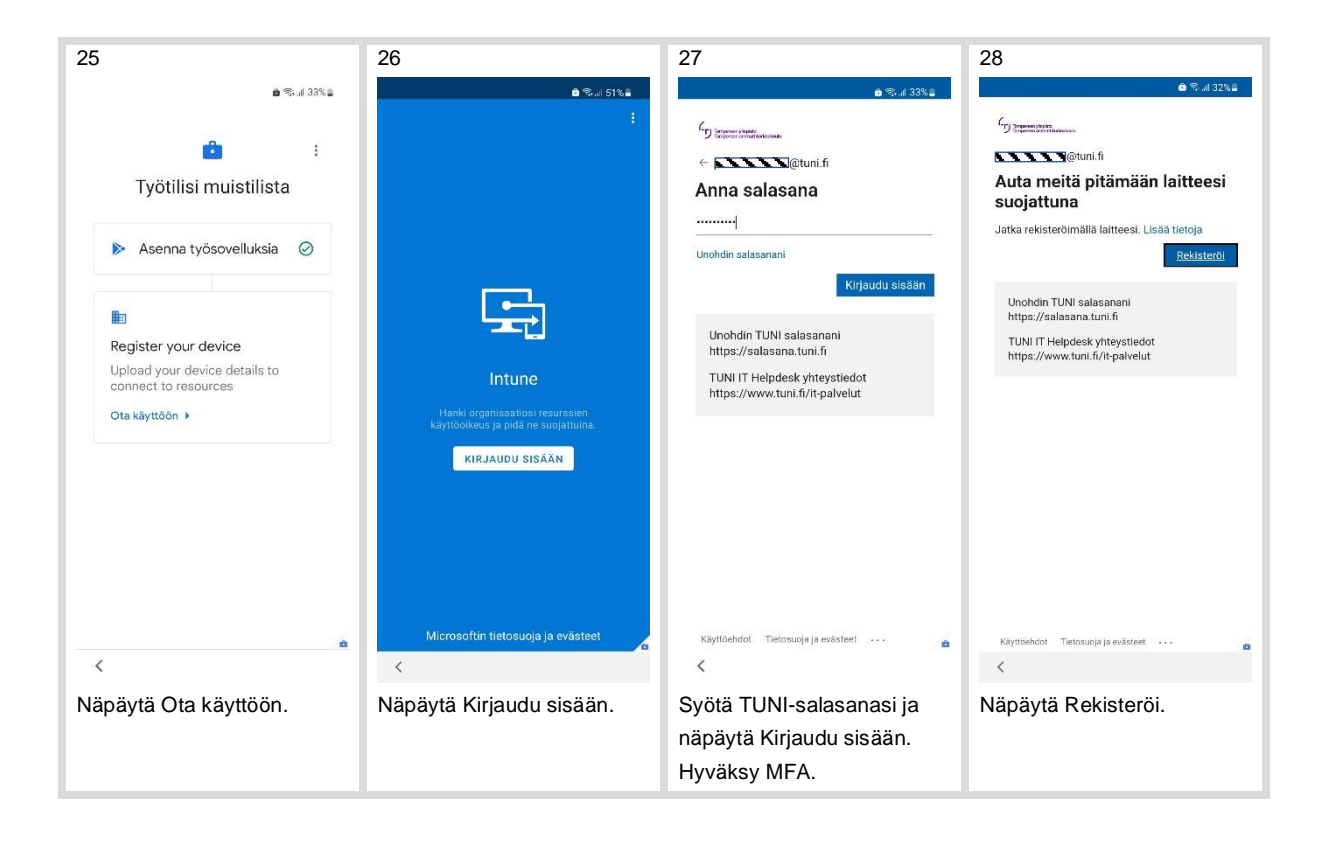

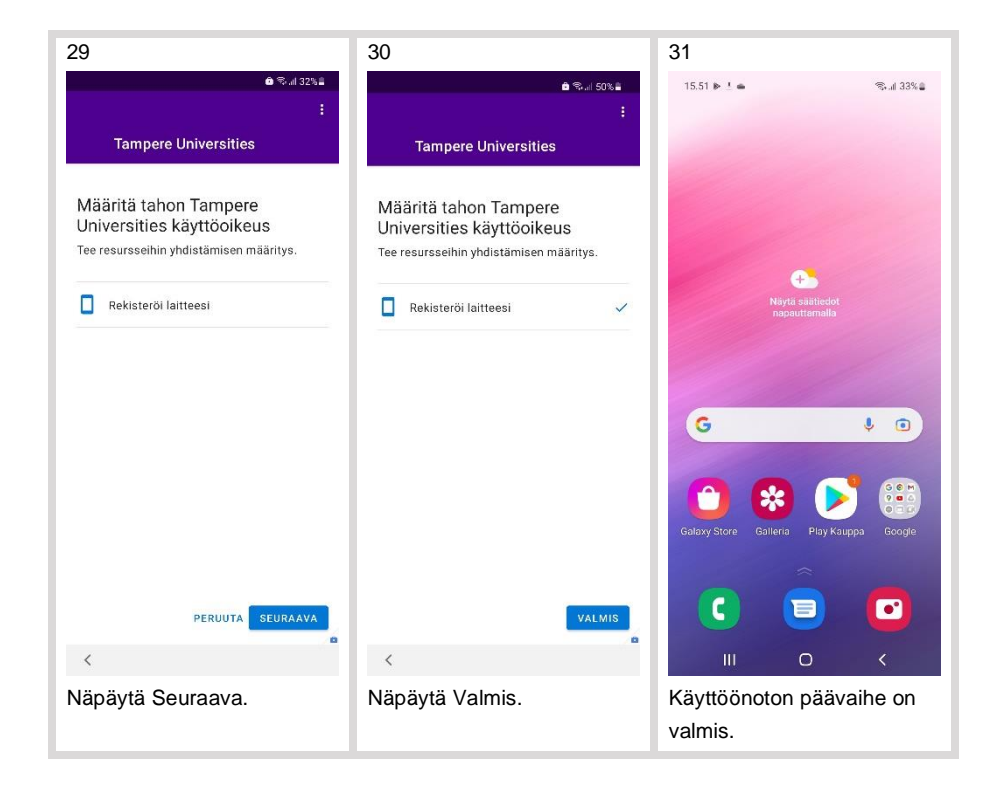

Tämän jälkeen puhelin ryhtyy palauttamaan mahdollisesti valitsemiasi vanhan puhelimen tietoja ja sovelluksia sekä asentamaan työsovelluksia.

Kannattaa päivittää nyt laitteen esiasennetut Google-sovellukset: käynnistä Play Kauppa ja näpäytä oikean yläkulman ympyrää - Ylläpidä sovelluksia ja laitteita – Päivitä kaikki. Kun vielä näpäytät Katso tiedot, niin voit seurata etenemistä. Oletusasetuksilla sovellukset päivittyvät automaattisesti, kun puhelin on kytketty Wi-Fiverkkoon ja kun puhelin on ollut laturissa käyttämättömänä jonkun aikaa. Jos puhelimesi ei ole viikoittain kytkettynä Wi-Fi-verkkoon, katso mobiililaitehallinnan käyttöohjeesta sivult[a Mobiililaitehallinta,](https://www.tuni.fi/fi/it-palvelut/kasikirja/puhelimet-ja-mobiilipalvelut/mobiililaitehallinta-0/mobiililaitehallinta) kuinka sovellukset asetetaan päivittymään automaattisesti myös mobiilidatalla. Jos haluat päivittää esiasennetut Samsungsovellukset, se onnistuu Galaxy Storessa, kunhan kirjaudut henkilökohtaiselle Samsung-tilillesi.

Voidaksesi hyväksyä kaksivaiheisen tunnistuksen uudella puhelimellasi, sinun pitää ottaa se käyttöön sivun [Kaksivaiheinen tunnistus –](https://www.tuni.fi/fi/it-palvelut/kasikirja/kayttajatunnukset-ja-salasanat/kaksivaiheinen-tunnistus/kaksivaiheinen-tunnistus-kayttoonotto) Käyttöönotto ohjeiden mukaan. Voit asentaa tätä varten Microsoft Authenticator sovelluksen joko henkilökohtaiseen profiiliin tai työprofiiliin, kaksivaiheinen tunnistus toimii kummassakin. Suosittelemme kuitenkin asentamaan sen työprofiiliin paremman tietoturvan takia. Huomaa, että Authenticatorin muut toiminnot, kuten "Määritä puhelinkirjautuminen", "Vaihda salasana", "Päivitä turvatiedot" tai "Tarkista äskettäinen toiminta" eivät toimi.

#### <span id="page-6-0"></span>**4. Asenna ja ota käyttöön työsovellukset**

Yritysportaali asentaa automaattisesti kaikille asennettavaksi määritellyt työsovellukset. Asennus alkaa käyttöönoton päävaiheen valmistumisen jälkeen yleensä viimeistään 10-15 minuutin kuluttua. Jos haluat päästä käyttämään työsovelluksia ilman odottelua tai jos työsovellukset eivät näytä asentuvan automaattisesti, voit asentaa ne myös käsin. Asennus tapahtuu työprofiilissa olevassa Play Kaupassa. Voit käynnistää sen myös

näpäyttämällä Yritysportaali-sovelluksen vasemman yläkulman menussa valintaa "Hanki sovelluksia". Alla ohje asentamisesta.

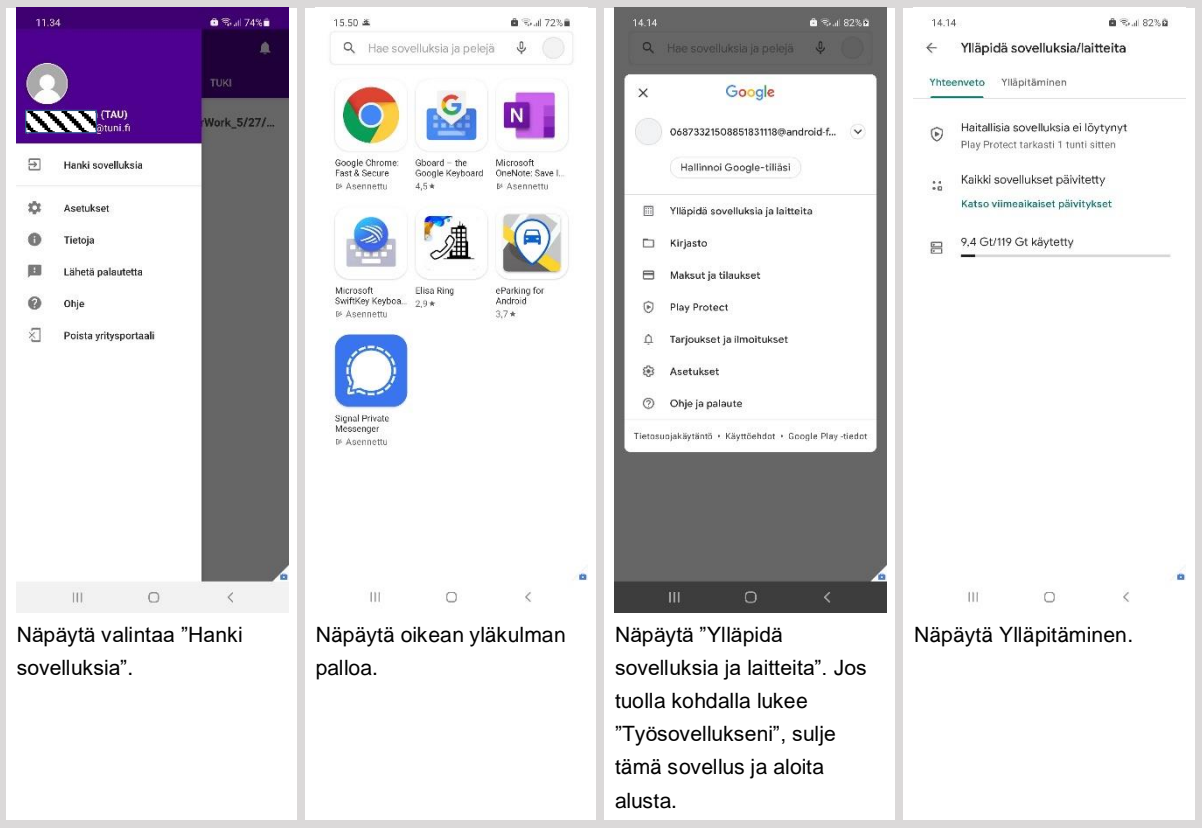

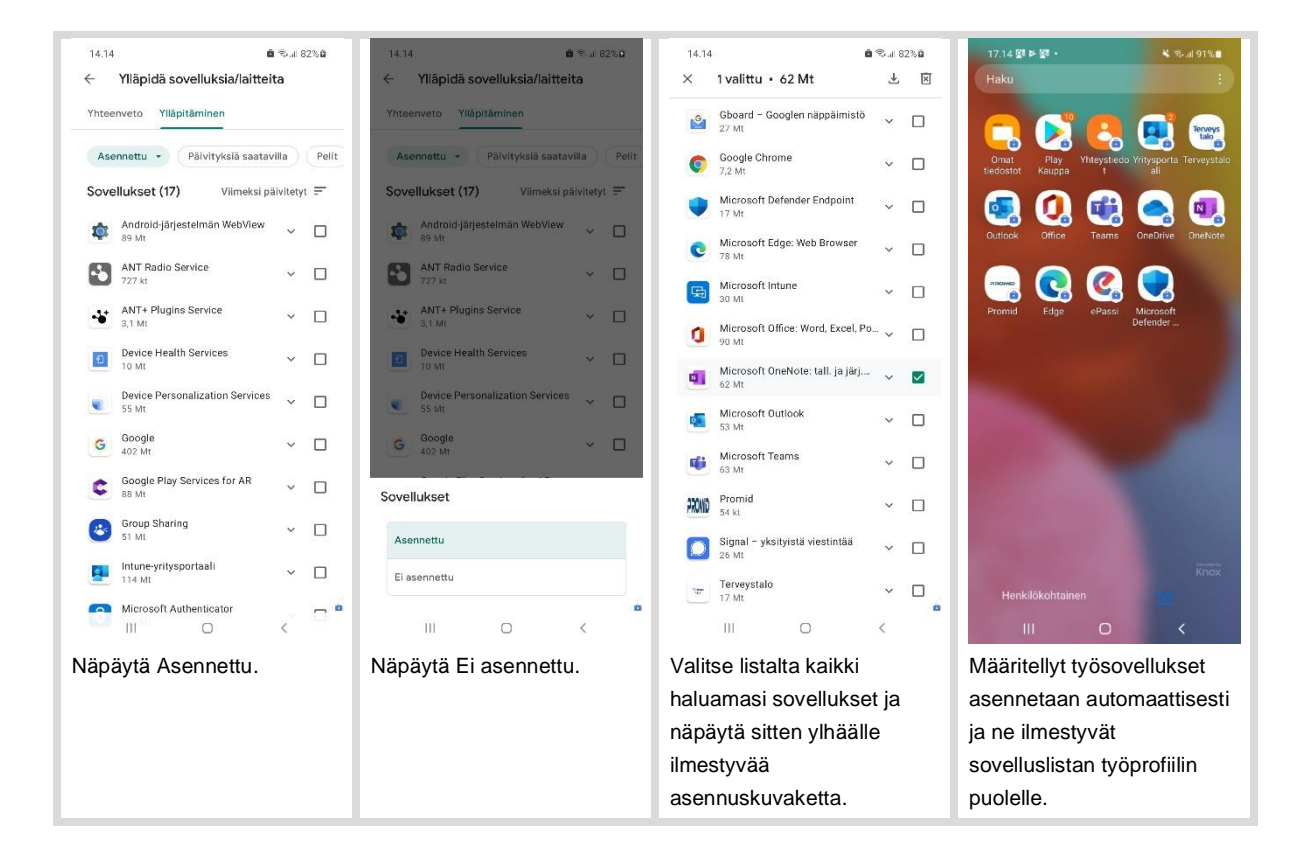

## <span id="page-8-0"></span>**5. Asenna ja ota käyttöön valinnaisia työsovelluksia**

Voit asentaa itse Play Kaupasta henkilökohtaiseen profiiliin sellaisia sovelluksia, joissa ei tarvitse kirjautua TUNItunnukselle. Voit asentaa ja käyttää henkilökohtaisessa profiilissa sellaisia sovelluksia ja palveluita, jotka käyttävät HAKA-kirjautumista (vaikka sen osana käytetäänkin TUNI-kirjautumista).

Intune-mobiililaitehallinnan kautta on sinulle tarjolla joukko sovelluksia, joista voit asentaa haluamasi työprofiiliin. Valinnaisten työsovellusten asentaminen tapahtuu työprofiilissa olevassa Play Kaupassa joko edellisen luvun ohjeiden mukaan tai vaihtoehtoisesti alla olevien ohjeiden mukaan.

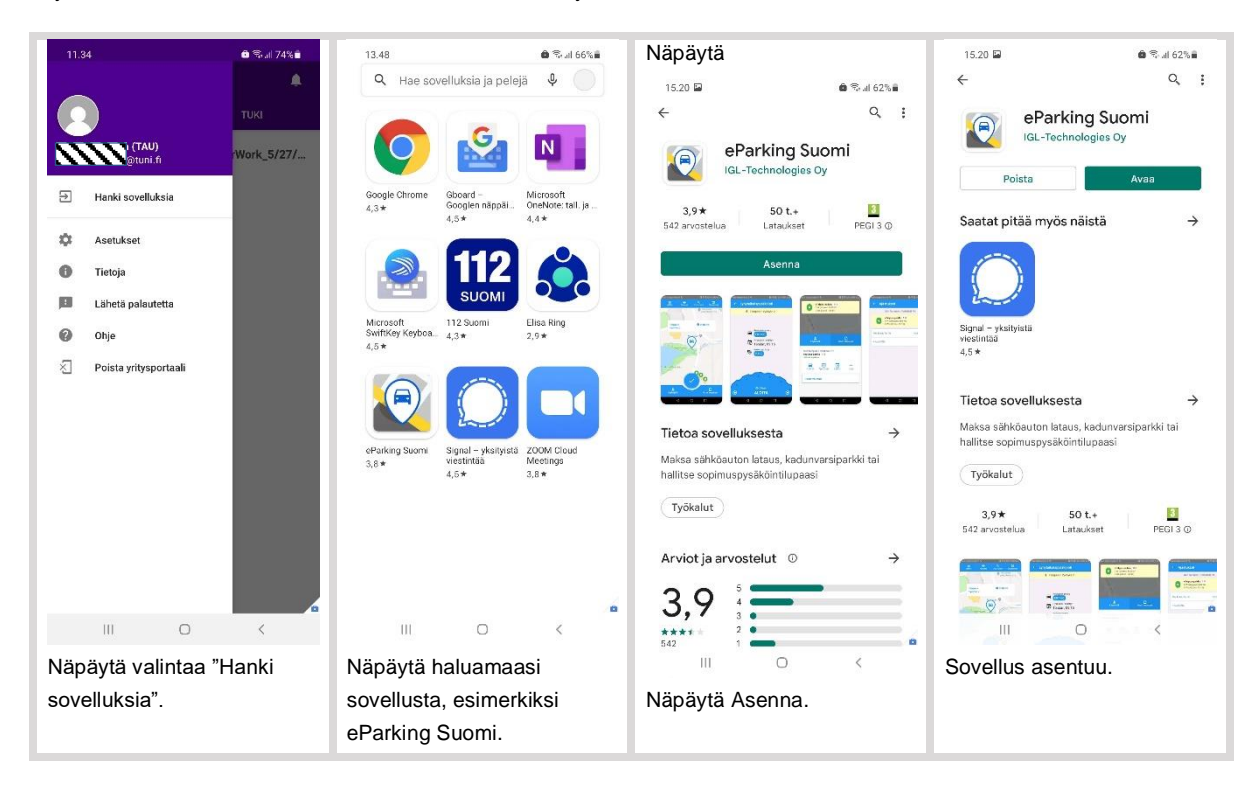

Osa näistä sovelluksista on tarkoitettu vain rajoitetulle käyttäjäkunnalle ja sinun kannattaa asentaa vain sellaisia sovelluksia, joita tiedät tarvitsevasi. Sinulla voi jo olla samoja sovelluksia asennettuna henkilökohtaisessa profiilissa ja halutessasi voit jatkaa niiden käyttämistä siellä. Syitä, miksi voit kuitenkin haluta asentaa joistain sovelluksista toisen kappaleen työprofiiliin on:

- Haluat käynnistää kyseisen sovelluksen linkistä, joka on jaettu tai tallennettu jossain toisessa työsovelluksissa. Esimerkiksi: jos saat TUNI-sähköpostin kautta linkin Zoom-kokoukseen, sinun kannattaa asentaa Zoom-sovellus työprofiiliin, että voit käynnistää Zoom-sovelluksen työprofiilissa toimivasta Outlook:sta. Sinulla voi olla käytössä myös OneNote-linkkejä, joiden toimimisen takia OneNote on syytä asentaa työprofiiliin.
- Jotkin sovellukset, kuten Signal, toimivat vain yhden SIM:n eli yhden puhelinnumeron kanssa, vaikka puhelimessa olisi sekä työnantajan SIM että käyttäjän oma SIM. Tällaisessa tilanteessa on hyödyllistä, että työprofiiliin voi asentaa sovelluksen "toiseen kertaan", jolloin sovelluksen voi kytkeä henkilökohtaisen profiilin puolella omaan puhelinnumeroon ja työprofiilin puolella työpuhelinnumeroon.
- Jotkin apusovellukset, kuten näppäimistösovellukset, pitää erikseen asentaa myös työprofiiliin, jos niitä haluaa käyttää työsovelluksissa.

Mobiililaitehallinta asentaa työsovelluksia käyttäen työnantajan Google Play -tiliä, kun taas henkilökohtaisella profiilillasi käytät omaa Google Play -tiliäsi.